## **Configuring GitHub Enterprise**

Users can securely log on to GitHub using their enterprise credentials.

To configure GitHub Enterprise for SSO through SAML, follow the steps below:

- 1. Access your GitHub Enterprise site for example: https://mygithubenterprise.com.
- 2. To log on to your GitHub Enterprise account as an administrator, click **Sign in with a username and password** link.

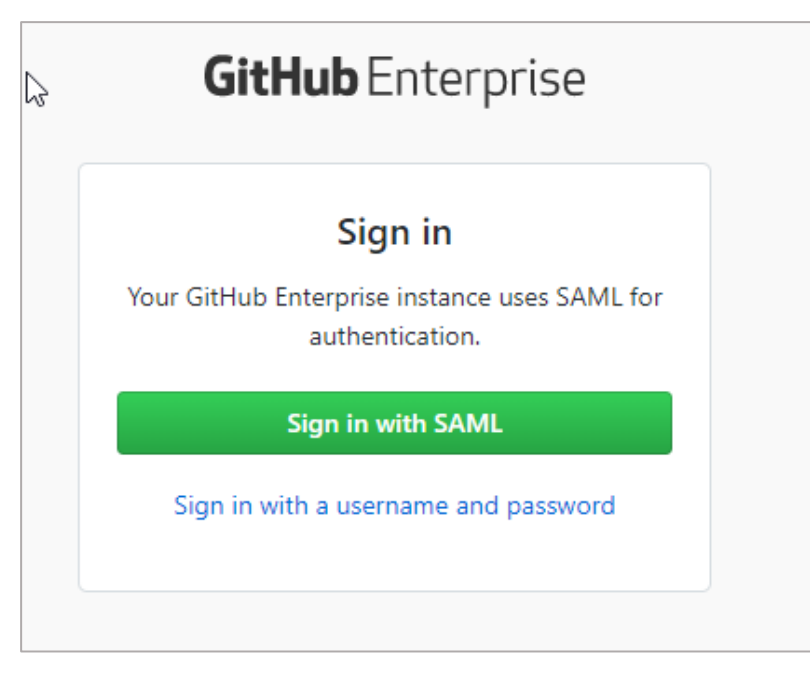

3. Type user name and password and click **Sign in**.

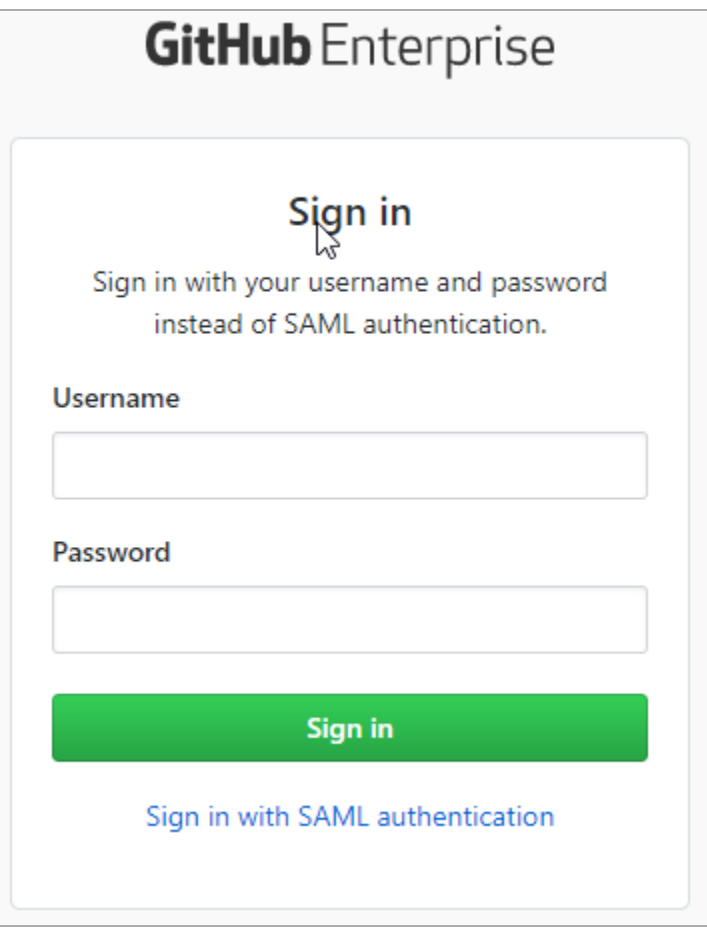

4. On the home page, in the upper right corner, click the **Site Admin** icon .

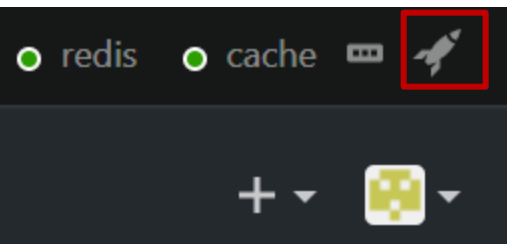

5. Click **Management console**.

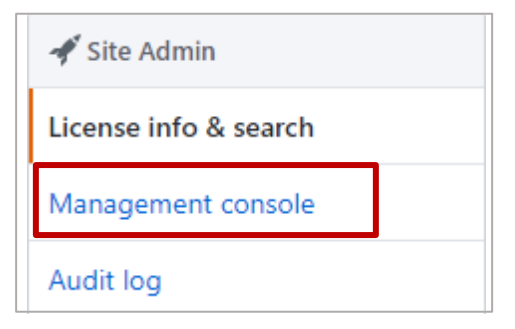

6. Type the password to access Management console.

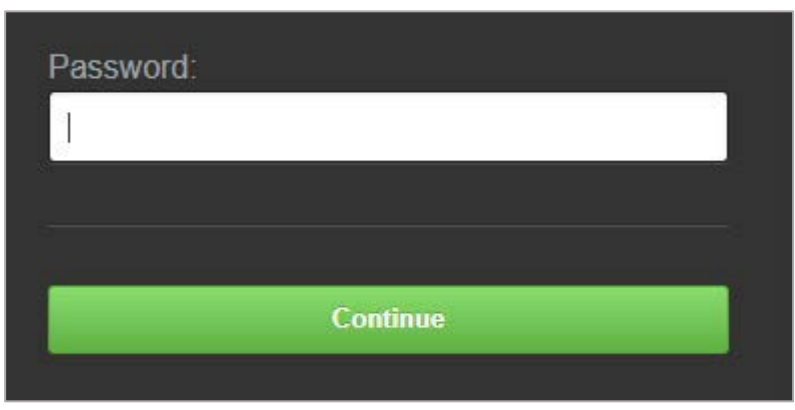

7. On the **Settings** page, click **Authentication**.

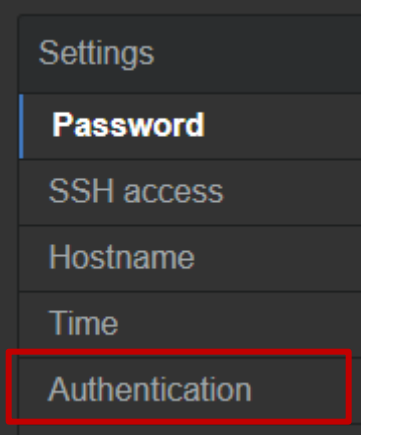

8. In the **Authentication** section, specify the following information:

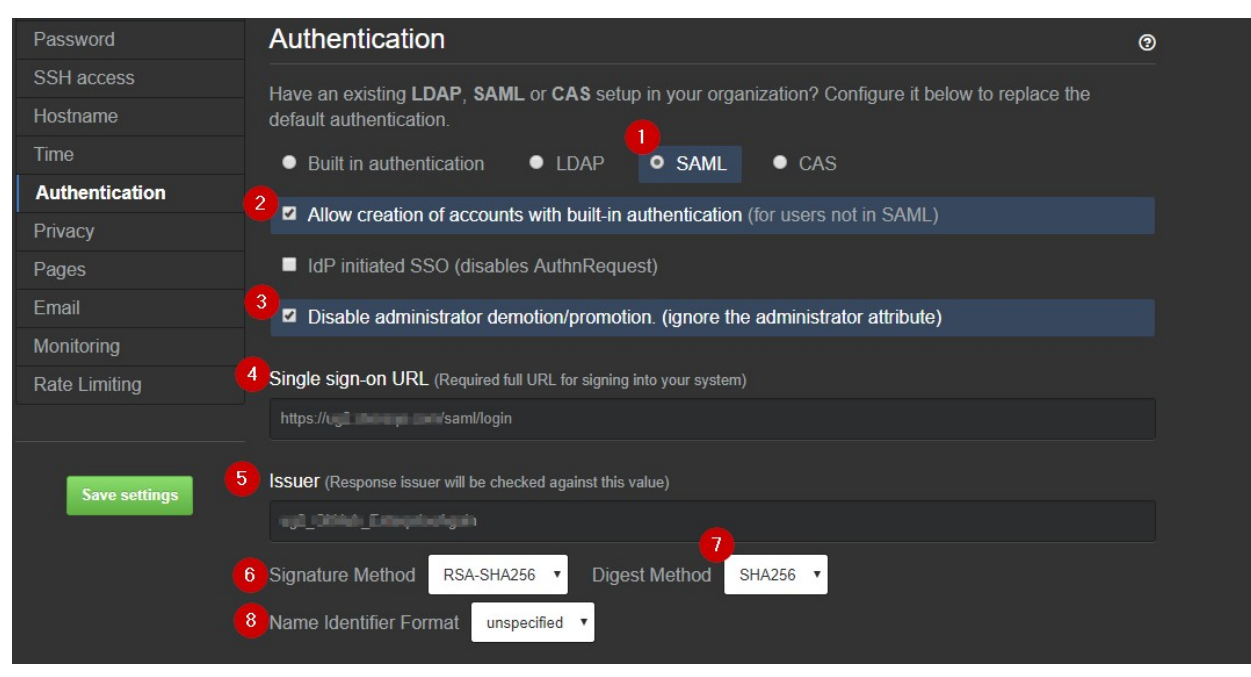

i. Click the autentication type **SAML**.

- ii. To allow authentication of users who do not have access to your identity provider that uses SAML, select the **Allow creation of accounts with built-in authentication (for users not in SAML)** check box.
- iii. If you do not want to demote or promote users based on attributes sent in SAML, select the **Disable administrator demotion/promotion. (ignore the administrator attribute)** check box.
- iv. **Single sign-on URL**  type the IdP URL followed by /saml/login. For example: https://<NetSaclerFQDN>/saml/login
- v. **Issuer**  type a unique issuer name.
- vi. **Signature Method**  click**RSA-SHA256**.
- vii. **Digest Method**  click **SHA256**.
- viii. **Name Identifier Format**  click **unspecified**.
- ix. In the **Verification certificate** area, to upload the IDP signing certificate, click **Choose File**.

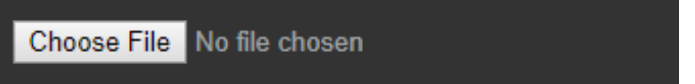

Browse to the folder where you saved the IdP provided certificate and upload it. Based on the certificate that you upload, the values for the fields Domain, Alternate names, Issuer, Valid From, and Expires After are automatically populated.

To obtain your IdP certificate, follow the steps below:

- i. Remotely access your NetScaler instance using PuTTY.
- ii. Navigate to /nsconfig/ssl folder (using shell command cd /nsconfig/ssl) and press Enter.
- iii. Type cat <certificate name> and press Enter.

**Note**: Replace <certificate name> with your IdP signing certificate name.

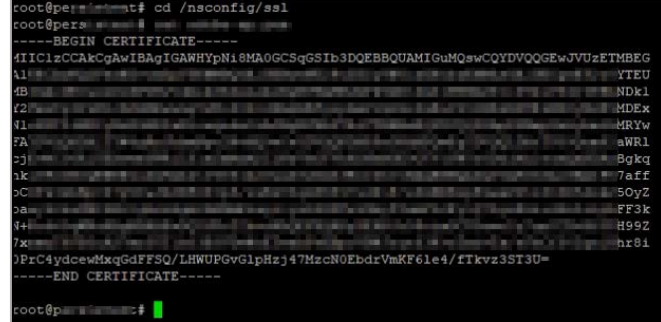

- iv. Copy the text from -----BEGIN CERTIFICATE----- to -----END CERTIFICATE-----.
- v. Paste the text in a text editor and save the file in an appropriate format such as <your IDP signing Certificate>.pem.
- 9. Click **Save Settings**.

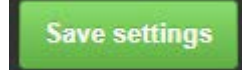

You have completed the required configuration on the service provider which is in this case – GitHub Enterprise.